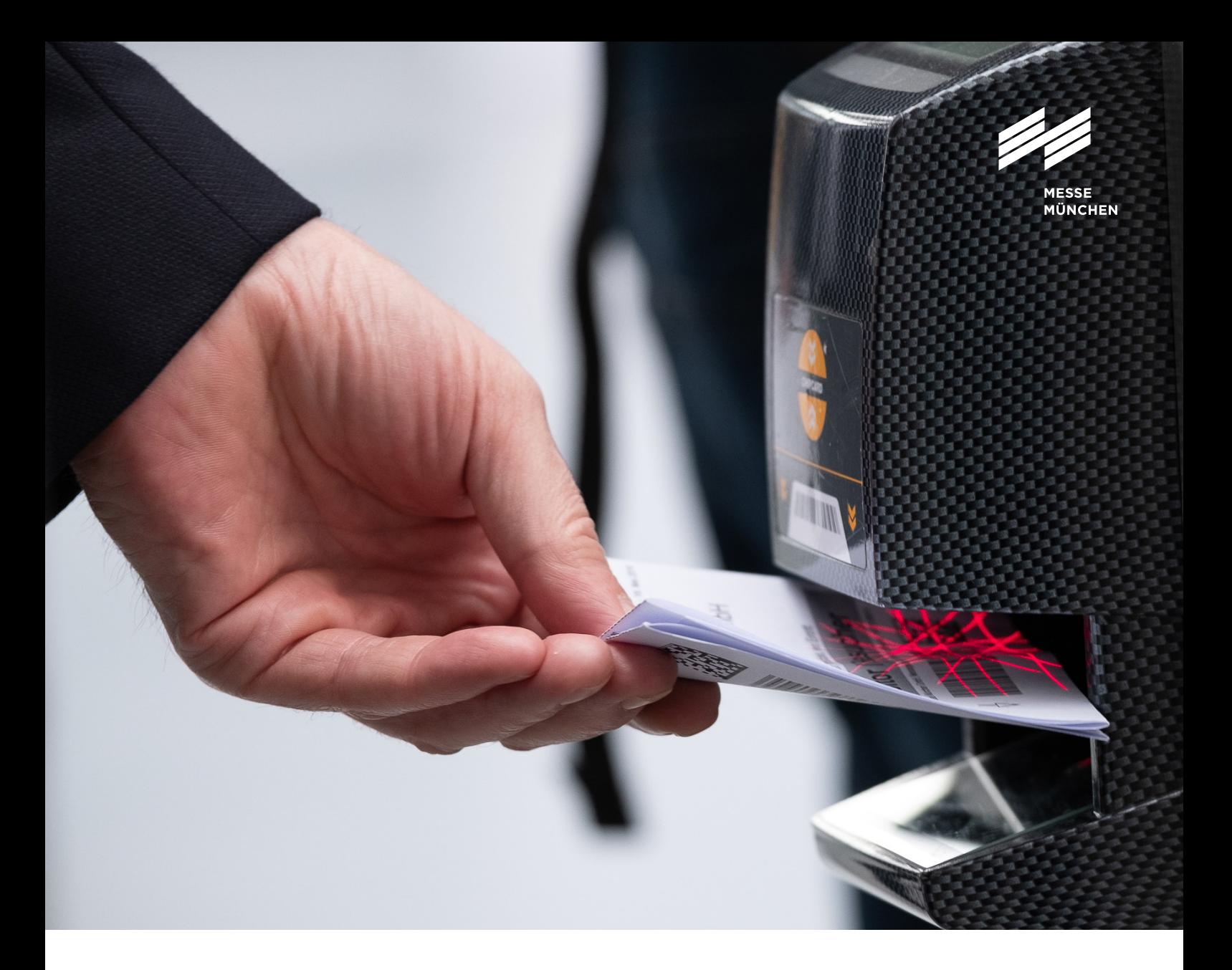

## User Guide

Ausstellerausweise und Besuchergutscheine

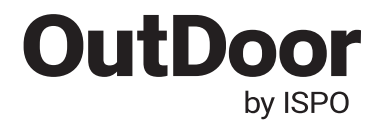

## User Guide

## Ausstellerausweise und Besuchergutscheine

Kunden auf die Messe einladen und euren Mitarbeitern Ausstellerausweise zuweisen: Mit unseren Tools erledigst du das schnell und einfach. Und du behältst dabei immer den Überblick über alle Ausweise. Dieser User Guide informiert dich zu den wichtigsten Schritten.

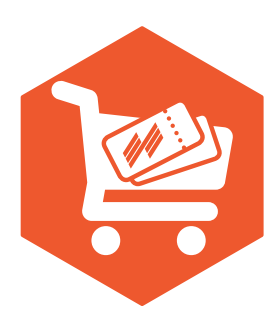

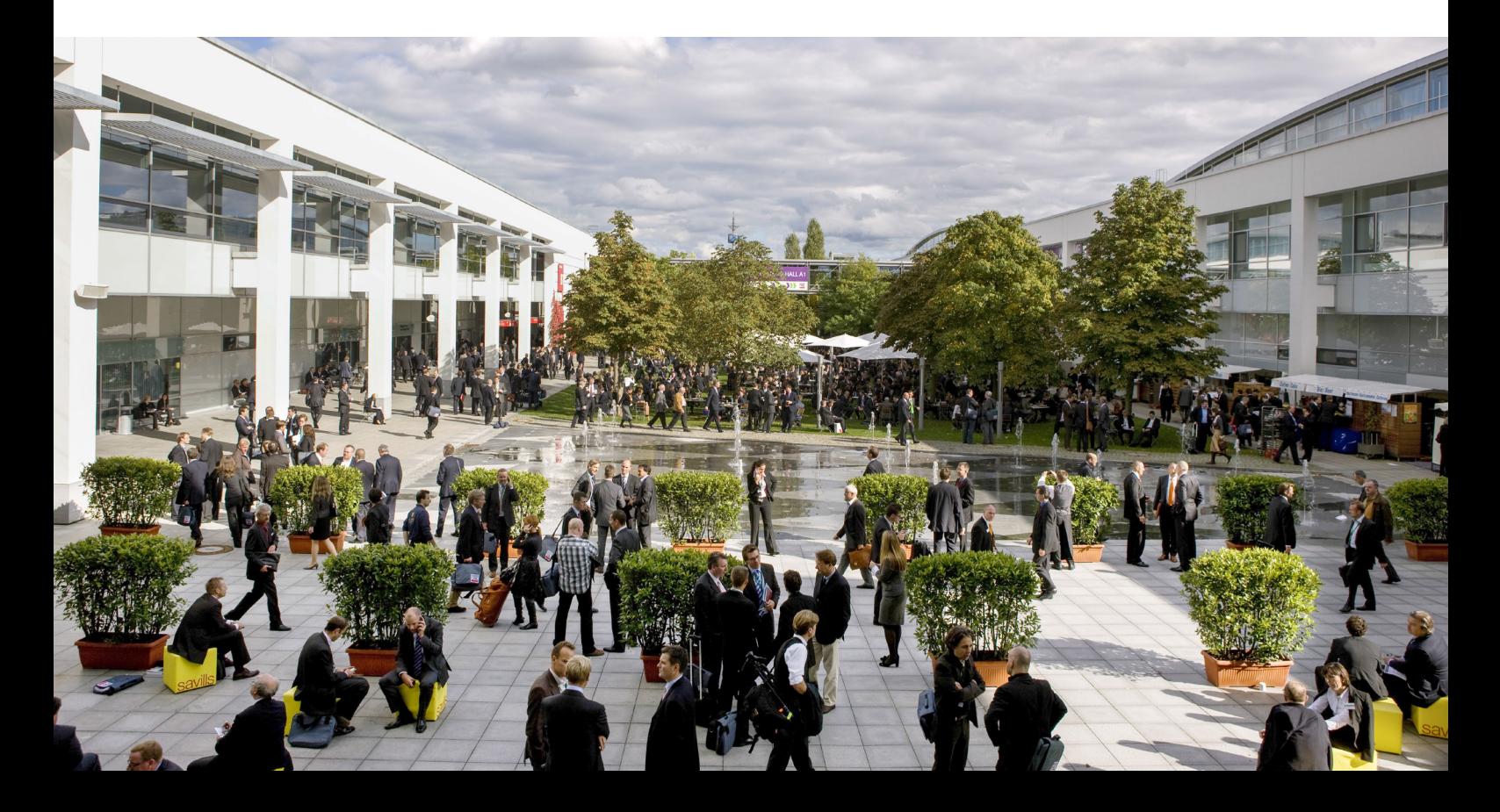

## So bestellst du Ausstellerausweise

Schritt 1: Im Aussteller-Shop anmelden

Bitte melde dich zuerst im Aussteller-Shop der OutDoor by ISPO mit deinem Messe München Account an. Unter "Ausweise und Tickets" findest du die Rubriken ..Ausstellerausweise" und ..Gutscheine".

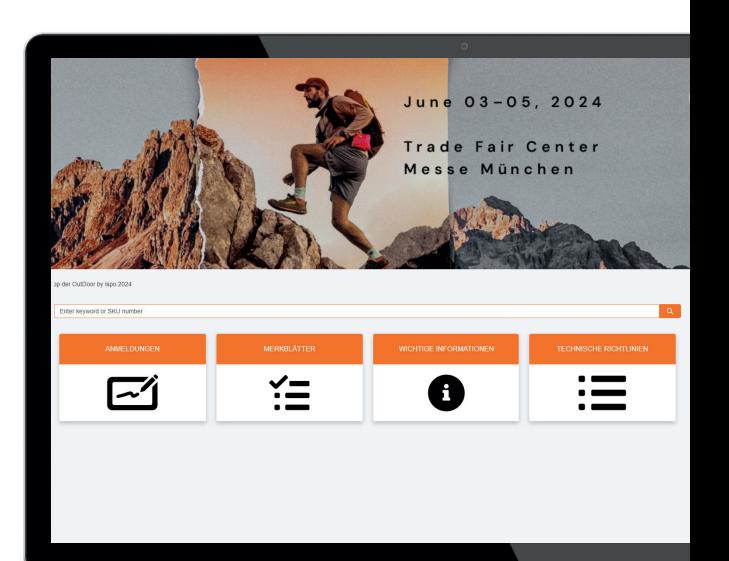

### Tipp:

Du möchtest Ausstellerausweise oder Besucher gutscheine bestellen? Achte dabei bitte unbedingt darauf, dass du jeweils auch den Stand auswählst, für den du Tickets bestellen möchtest.

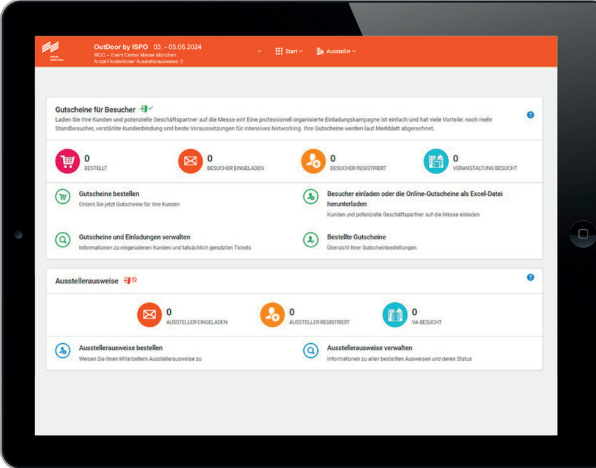

## Schritt 2: Ticketing-System nutzen

Im Ticketing-System kannst du zum Beispiel:

Aussteller ausweise bestellen, die erforderlichen Personendaten deiner Mitarbeiter\*innen eingeben oder einfach als Excel-Datei hochladen, jederzeit alle Informationen zu deinen Ausstellerausweisen einsehen.

Ein Vorteil für deine Kunden und Mitarbeiter\*innen: Sobald diese ihre Tickets personalisiert haben, können sie das Mobile-Ticket für Smartphone und Tablet oder das Print@home-Ticket nutzen.

### Ausstellerausweise

Im Bereich Ausstellerausweise kannst du diese für dich selbst und deine Mitarbeiter\*innen bestellen sowie Informationen zum Status der Ausweise einsehen.

Folgende Menüpunkte stehen zur Auswahl:

Ausstellerausweise bestellen: Hier weist du dir und deinen Mitarbeiter\*innen die Ausweise zu. Ausstellerausweise verwalten: Hier erhältst du Informationen zum Status der Ausstellerausweise deiner Mitarbeiter\*innen. Zusätzlich kannst du E-Mails erneut versenden, registrierte Ausweise herunterladen oder sperren.

### Tipp:

Links oben in der orangen Hauptmenüleiste siehst du, wie viele kostenlose Aussteller ausweise euch für den im Aussteller-Shop ausgewählten Stand zur Verfügung stehen.

Das Menü links zeigt dir außerdem, welchen Schritt du gerade bearbeitest.

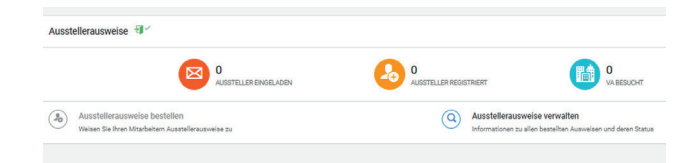

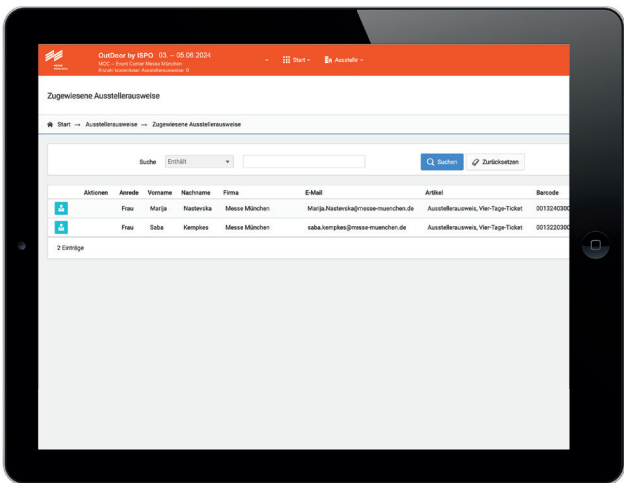

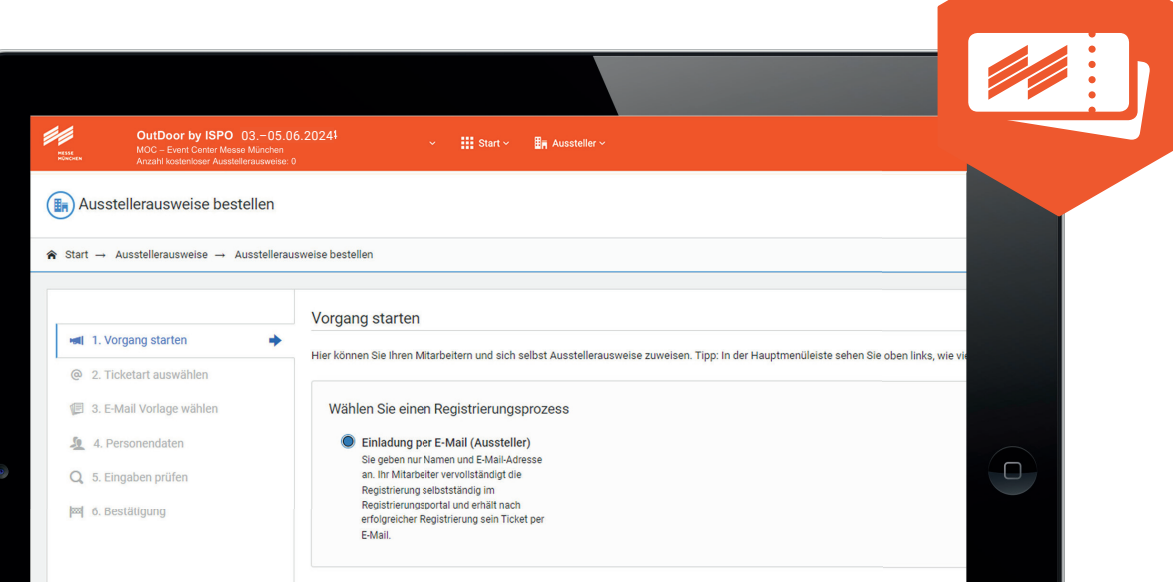

## So bestellst du Ausstellerausweise

Öffne den Menüpunkt "Ausstellerausweise bestellen".

- 1. Vorgang starten: Hier erhälst du Informationen zum Registrierprozess und gelangst über .. nächster Schritt" zur E-Mail-Vorlage.
- 2. E-Mail-Vorlage wählen: Mit der E-Mail-Vorlage lädst du deine Mitarbeiter\*innen ein: Nutze die Sprachauswahl, um die E-Mail auf Deutsch oder Englisch zu verschicken. Im Rahmen deiner aktuellen Bestellung werden alle E-Mails in der gewählten Sprache versendet.
- 3. Personendaten: Hier gibst du die Daten der Mitarbeiter\*innen ein, denen du Ausstellerausweise zuweisen möchtest. Das funktioniert wahlweise manuell oder über das Hochladen einer Excel-Liste.
- 4. Eingaben prüfen: Du kannst deine Angaben, inklusive der Spracheinstellung für den E-Mail-Versand, noch einmal prüfen. Ist alles korrekt, klicke einfach auf "Bestellung abschließen". Sonst nutze bitte die Optionen unten im Fenster, um den Prozess abzubrechen oder Korrekturen vorzunehmen.
- 5. Bestätigung: Hier siehst du, dass die E-Mails an deine Mitarbeiter\*innen verschickt wurden.

Bitte beachte: Jede(r) Mitarbeiter\*in benötigt einen eigenen Ausstellerausweis. Der Ausweis wird im Rahmen der Registrierung selbständig personalisiert.

## Wichtig:

Bitte klicke auf "Einträge hinzufügen", um die von dir angegebenen Daten zu übernehmen.

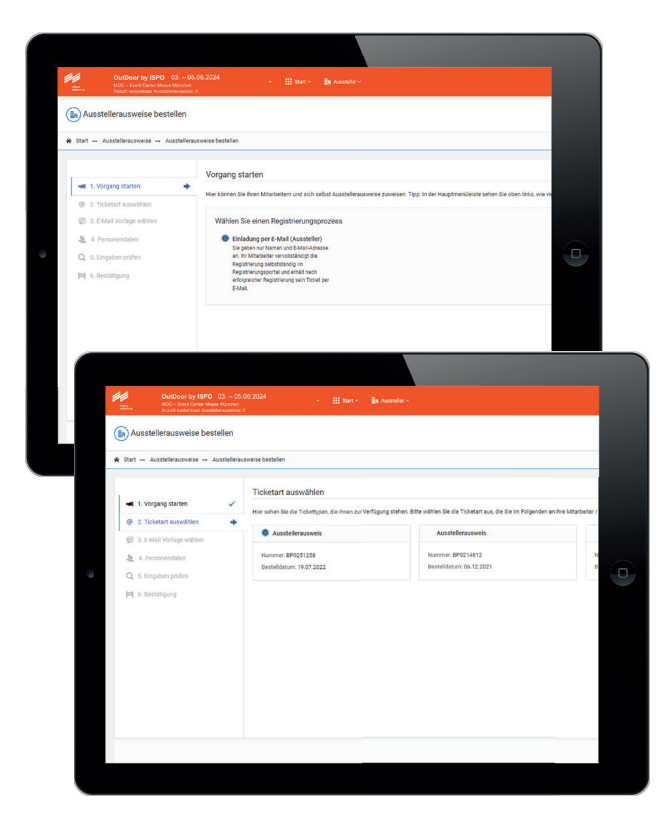

## Gutscheine für Kunden und Händler

Lade deine Kunden und potenzielle Geschäftspartner auf die Messe ein. Eine professionell initiierte Einladungskampagne hat viele Vorteile: noch mehr Standbesucher, verstärkte Kundenbindung und beste Voraussetzungen für intensives Networking.

#### Folgende Menüpunkte stehen dir zur Auswahl:

- Gutscheine bestellen: Order jetzt Gutscheine für deine Kunden
- Besucher einladen oder die Online-Gutscheine als Excel-Datei herunterladen: Kunden und potenzielle Geschäftspartner auf die Messe einladen
- Gutscheine und Einladungen verwalten: Informationen zu eingeladenen Kunden und tatsächlich genutzten **Tickets**
- Bestellte Gutscheine: Liste deiner Gutscheinbestellungen

Weitere Infos auf: ispo.com/connect

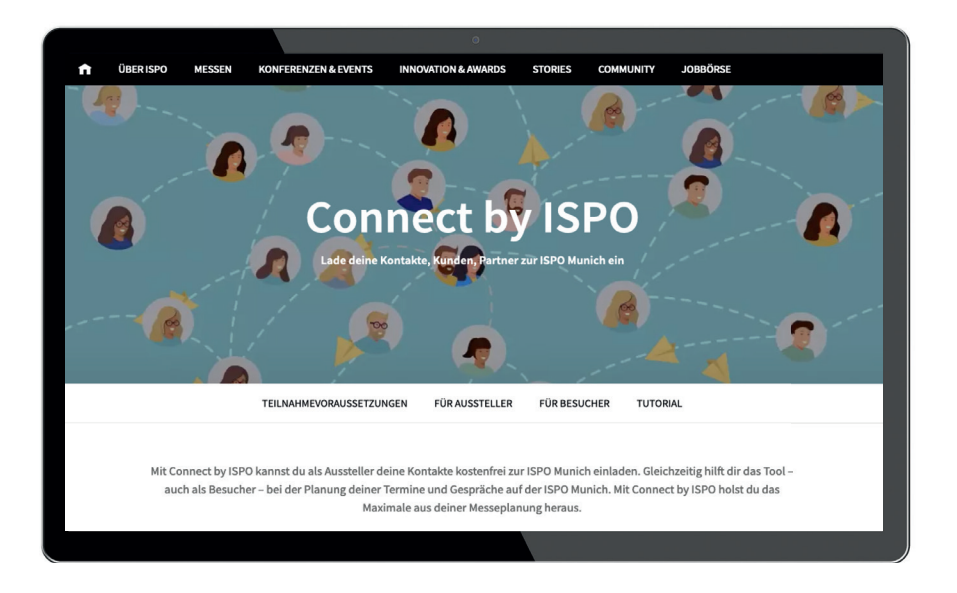

## So lädst du Besucher auf die Messe ein

## Schritt 1: Gutscheine bestellen

Unter diesem Menüpunkt bestellst du die benötigte Anzahl an Gutscheinen. Die Gutscheine sind in allen Beteiligungspaketen der OutDoor by ISPO 2024 enthalten und somit in unlimitierter Anzahl für alle Aussteller ohne zusätzliche Kosten verfügbar.

Wichtig: Bestelle bitte trotzdem die gewünschte Anzahl an Gutscheinen.

Wähle anschließend die gewünschten Versanddaten aus und gib hier ein, an welche E-Mail-Adresse deine Bestellung gesendet werden soll. Schließe die Bestellung nach Überprüfen der Daten ab.

## Tipp:

Nutze die Option, Kampagnen anzulegen, nachdem du deine Gutscheine bestellt hast. Du findest diese Funktion, wenn Du "Besucher einladen oder die Online-Gutscheine als Excel-Datei herunterladen" anklickst. Mithilfe einer Kampagne kannst du die Gutscheine direkt aus dem Bestell-System an deine Kunden schicken und jederzeit nachvollziehen, wer Tickets registriert und eingelöst hat.

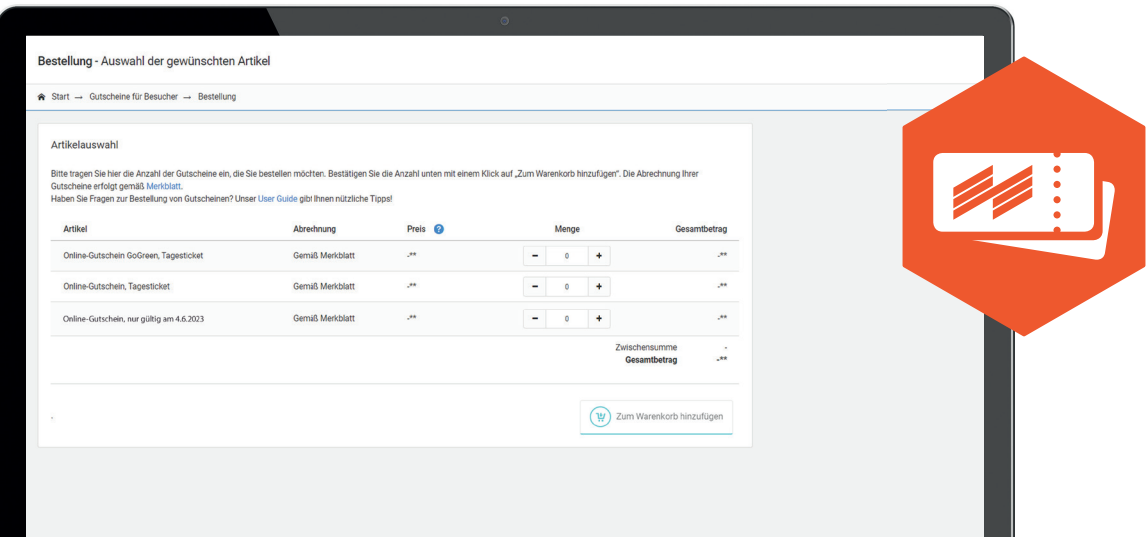

## Schritt 2: Besucher einladen

Öffne den Menüpunkt "Besucher einladen oder die Online-Gutscheine als Excel-Datei herunterladen".

Du findest außerdem am unteren Rand des jeweiligen Fensters verschiedene anklickbare Optionen, um den Prozess zu steuern.

- 1. Vorgang starten: Nutze Kampagnen, um deine Kunden einzuladen, um verschiedene Zielgruppen zu trennen, übersichtlich zu gliedern und bequem zu verwalten. Du kannst eine neue Kampagne starten ("Neue Kampagne") oder eine vorhandene nutzen ("Kampagne wählen").
- 2. Kampagnenart auswählen: Hier kannst du entscheiden. ob du deine Besucher per E-Mail einladen oder die Online-Gutscheine als Excel-Datei erhalten möchtest.

#### Kampagnenart: Einladung per Mail

- 1. Ticketart auswählen: Hier siehst du die Anzahl deiner bestellten Gutscheine.
- 2. E-Mail-Vorlage wählen: Mit der E-Mail-Vorlage lädst du deine Kunden ein: Sie enthält einen Link, über den dein Kunde sein Ticket registrieren kann. Nutze die Sprachauswahl, um die E-Mail auf Deutsch oder Englisch zu verschicken. Im Rahmen deiner aktuellen Kampagne werden alle E-Mails in der gewählten Sprache versendet.
- 3. Personendaten: Hier gibst du die Daten der Kunden ein, die du als Besucher einladen möchtest. Das geht wahlweise manuell oder über das Hochladen einer Excel-Liste.

#### Bitte beachten:

Jede im Rahmen dieser Kampagne angegebene Person braucht eine eigene E-Mail-Adresse! Nur so können deine Kunden im Registrierungsportal einen eigenen Messe München Account anlegen und sich registrieren. Falls du eine E-Mail-Adresse doppelt zuweist, erhältst du einen Hinweis und die Möglichkeit, dies zu korrigieren.

- 4. Eingaben prüfen: Du kannst deine Angaben, inklusive der Spracheinstellung für den E-Mail-Versand, noch einmal prüfen. Ist alles korrekt, klickst du einfach auf "Bestellung abschließen". Sonst nutze bitte die Optionen unten im Fenster, um den Prozess abzubrechen oder Korrekturen vorzunehmen.
- 5. Bestätigung: Die Gutscheine wurden per E-Mail an die von dir eingeladenen Personen verschickt.

#### Kampagnenart: Online-Gutscheine als Excel-Datei

- 1. Ticketart auswählen: Hier siehst du die Anzahl deiner bestellten Gutscheine.
- 2. Gewünschte Menge der Tickets auswählen.
- 3. Eingaben prüfen: Du kannst deine Angaben, inklusive der Spracheinstellung für den E-Mail-Versand, noch einmal prüfen. Ist alles korrekt, klickst du einfach auf "Bestellung abschließen". Sonst nutze bitte die Optionen unten im Fenster, um den Prozess abzubrechen oder Korrekturen vorzunehmen.
- 4. Bestellung abschließen: Bitte lade deine Online-Gutscheine als Excel-Datei herunter.

### Tipp zu Ticketcodes:

Unter Ticketmodell hast du die Wahl zwischen den Ticketmodellen 1:1 und 1:n. Beim 1:1-Modell kann ein Code gegen ein Ticket getauscht werden. Beim 1:n-Modell kann der Code mehrfach gegen Tickets getauscht werden. Hast du bei einem Artikel das Ticketmodell 1:n gewählt, kannst du hier einen eigenen Code vergeben, der im Ticket-Shop eingelöst werden kann. Beim 1:n-Modell gibt die Anzahl die maximale Anzahl an Einlösungen für diesen Code an.

## Menüpunkt: Gutscheine und Einladungen verwalten

Hier erhältst du Informationen zum Status der Gutscheine deiner Kunden. Zusätzlich kannst du Einladungs-E-Mails erneut versenden und registrierte Tickets herunterladen.

## Menüpunkt: Bestellte Gutscheine

Hier siehst du auf einen Blick alle deine Gutscheinbestellungen. Du kannst diese Liste auch als Excel-Tabelle herunterladen. Zusätzlich findest du Informationen zur Bestellmenge sowie zur Anzahl versendeter und tatsächlich genutzter Gutscheintickets.

Alternativ kannst du eine Excel-Datei mit den Gutscheinen herunterladen und die Gutscheine deinen Kunden dann selbst zukommen lassen.

## Die Gutschein-Optionen

1. Versand von Online-Gutscheinen per Online-Kampagnentool

#### Effektives Einladungs-Management

Der einfachste und unkomplizierteste Weg deine Kunden per Online-Gutschein zur OutDoor by ISPO einzuladen? Überlasse das einfach uns – genauer gesagt: dem Online-Kampagnentool des neuen Ticket-Systems. Ein paar Klicks und der Versand erfolgt automatisch.

![](_page_8_Figure_9.jpeg)

#### Maximale Vorteile bei minimalem Aufwand:

- Du nutzt unsere **vorformulierte** und im System hinterlegte Einladungs-E-Mail - so musst du keine eigene Versandkampagne aufsetzen.
- Der Online-Gutschein-Link für den Empfänger wird automatisch in die E-Mail integriert und leitet ihn direkt zur Registrierung weiter, wo der Kunde lediglich seine persönlichen Daten ergänzt.
- Die Einladungs-E-Mail mit den Gutschein-Links kann über die Gutscheinverwaltung jederzeit erneut versendet werden.
- Das System erfasst alle verwendeten Gutscheinnummern/-links und verhindert so Vergabefehler.
- Du kannst die bereits versendeten Gutscheine jederzeit online einsehen und den Registrierungsstatus nachverfolgen.

# Die Gutschein-Optionen

2. Versand von Online-Gutscheinen per E-Mail

#### Individualisierte E-Mails

Um dich auch bei dieser Versandart bestmöglich zu unterstützen, stellen wir dir als Basis ein Musteranschreiben für Kundeneinladungen zur Verfügung. Diese Option bietet individuellen Gestaltungsspielraum, erfordert aber ein sorgfältiges Handling der Gutschein-Nummern.

#### Deine Checkliste – darauf solltest du achten:

- Beim E-Mail-Versand von Online-Gutscheinen lässt sich im System nicht nachverfolgen, wen du bereits eingeladen hast. Achte deshalb bitte darauf, Online-Gutschein-Nummern und Online-Gutschein-Links nicht doppelt zu vergeben.
- Alles, was deine Besucher zur Gutschein-Einlösung wissen müssen, findest du in unserem individualisierbaren Musteranschreiben für Kundeneinladungen.

## 3. Der postalische Versand von Online-Gutscheinen

#### Einladungs-Management in gedruckter Form

Du möchtest deinen Kunden eine Einladung in Papierform übergeben? Oder du verfügst nicht über alle E-Mail-Adressen deiner potenziellen Besucher? Dann nutze den postalischen Versand von Online-Gutscheinen – zum Beispiel per Serienbrief oder individuell gestaltetem Print-Gutschein. Diese Option erfordert ein manuelles Einfügen der Gutschein-Nummern.

#### Deine Checkliste – darauf solltest du achten:

- Bitte achte besonders darauf, die Mehrfachverwendung von Gutschein-Nummern auszuschließen.
- Alles, was deine Besucher zur Gutschein-Einlösung wissen müssen, findest du in unserem individualisierbaren Musteranschreiben für Kundeneinladungen.

![](_page_10_Picture_0.jpeg)

## Kontakt

Messe München GmbH OutDoor by ISPO Am Messesee 2 81829 München Deutschland

Tel. +49 89 949-11558

outdoor@ispo.com ispo.com/outdoor

## OutDoor by ISPO